【手描き暗点の設定】

- 1. 視力の設定を行います。
- 2.手描き暗点ボタンをタップすると、黄色の輪になります。

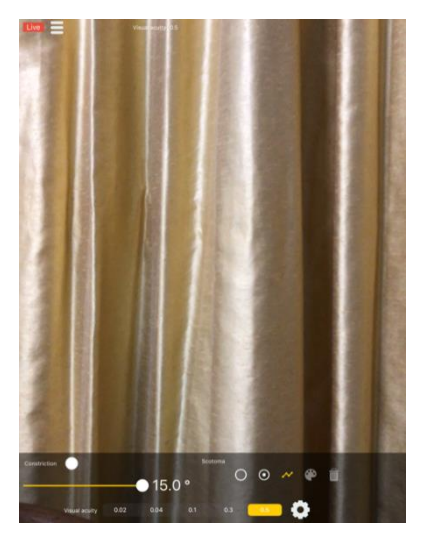

3.画面をタップすると黄色輪郭の暗点が表示されます。

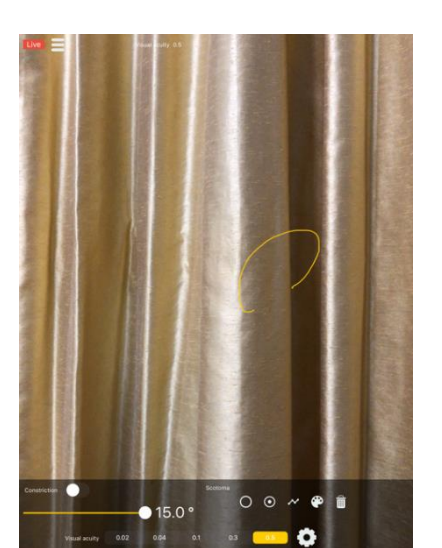

さらに、そこをダブルタップすると黒暗点となります・

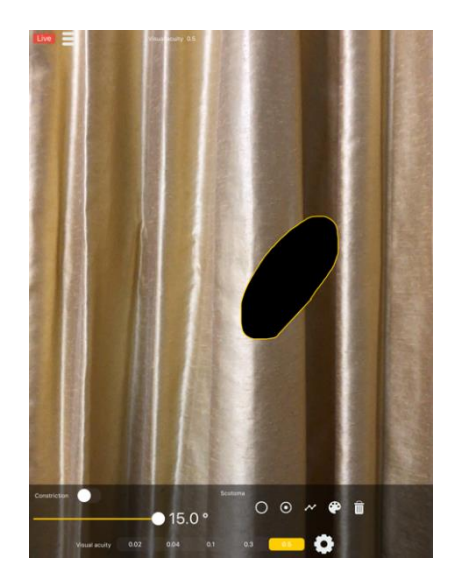

4.手描き暗点はいくつでも、どんな形で作れます。。

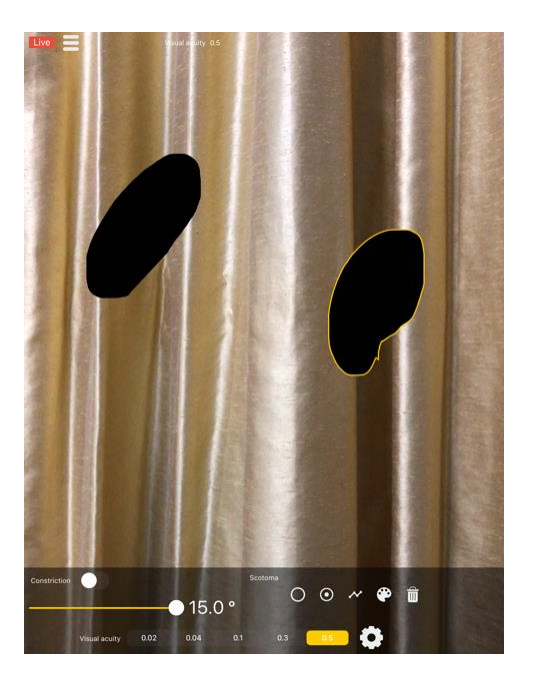

5.パレット操作は、中心暗点と同様で、比較暗点も作れます。 パレットを消すには、右上の✖をタップしてください。

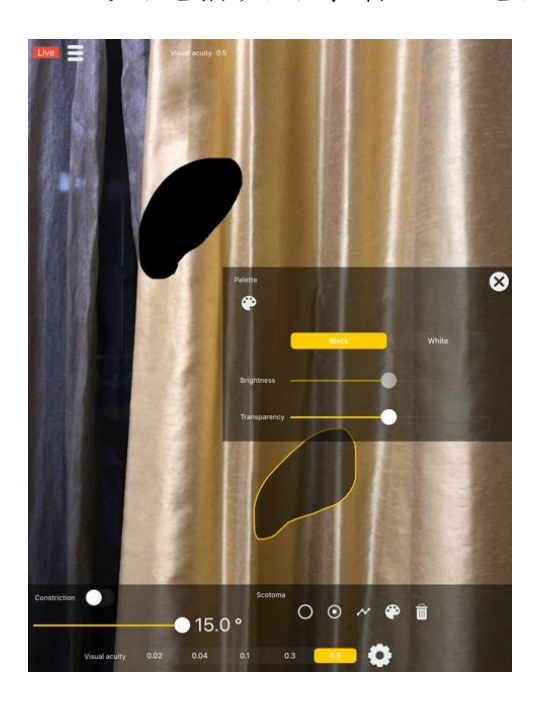